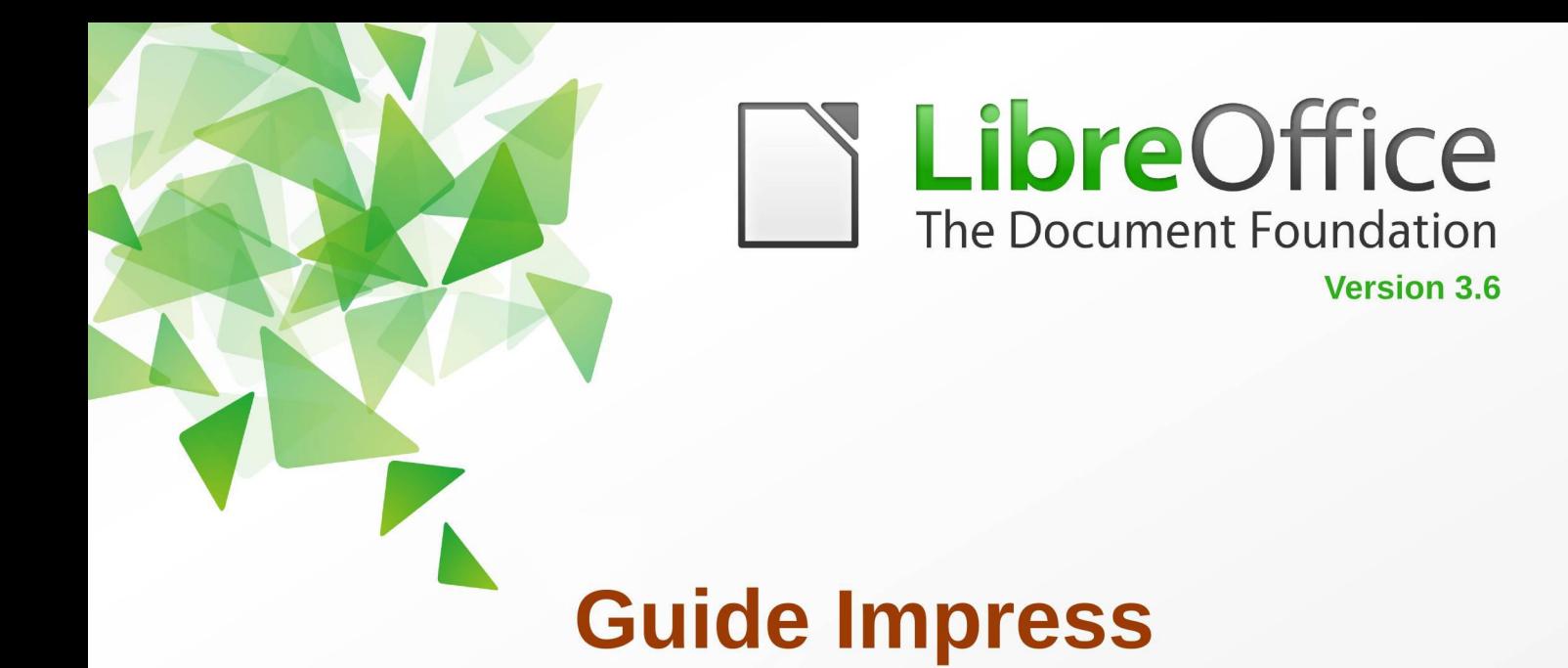

# Chapitre 1

# Introduction à Impress

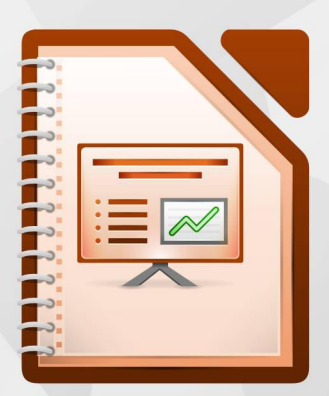

LibreOffice est une marque déposée de The Document Foundation. Plus d'informations sur fr.libreoffice.org

# <span id="page-1-1"></span>**Copyright**

Ce document est Copyright © 2012 par ses contributeurs tels que listés ci-dessous. Vous pouvez le distribuer et/ou le modifier sous les termes des licences GNU General Public License (*<http://www.gnu.org/licenses/gpl.html>*), version 3 ou ultérieure ou Creative Commons Attribution License (*<http://creativecommons.org/licenses/by/3.0/>*), version 3 ou ultérieure.

Tous les noms de marque cités dans ce guide appartiennent à leurs propriétaires légitimes.

#### **Contributeurs**

Auteur : André Merle

Relecteurs : Laurent Balland-Poirier, Christian Chenal, Philippe Clément

#### **Retours**

Veuillez faire parvenir tout commentaire ou suggestion concernant ce document à :

*[doc@fr.libreoffice.org](mailto:doc@fr.libreoffice.org)*

#### **Remerciements**

Ce chapitre est basé sur les *chapitres 1 de OpenOffice.org 3.3 Impress Guide (anglais), LibreOffice 3.5 Impress Guide (anglais).* Les contributeurs de ce chapitre sont :

Claire Wood Peter Hillier-Brook Gary Schnabl Rachel Kartch Linda Worthington T. Elliot Turner Hazel Russman Chad D. Lines

Michele Zarri Jean Hollis Weber Dan Lewis Agnès Belzunce

Jaimon Jacob Low Song Chuan Peter Schofield Muhammad Sufyan Zainalabidin

Tim Kampa, Charles Fannan, et Dana Oliver, étudiants du Technical and Professional Writing Program à San Francisco State University, ont écrit une version précédente de ce document pour OpenOffice.org 1.1 (copyright Tim Kampa).

## **Date de publication et version du logiciel**

Publié le 1er octobre 2013. Basé sur LibreOffice 3.6.

## <span id="page-1-0"></span>**Note pour les utilisateurs de Mac**

Certaines frappes au clavier et certains menus sont différents de ceux utilisés sous Windows et Linux. Le tableau ci-dessous donne quelques équivalences pour les instructions de ce chapitre. Pour une liste plus détaillée, voir l'aide de l'application.

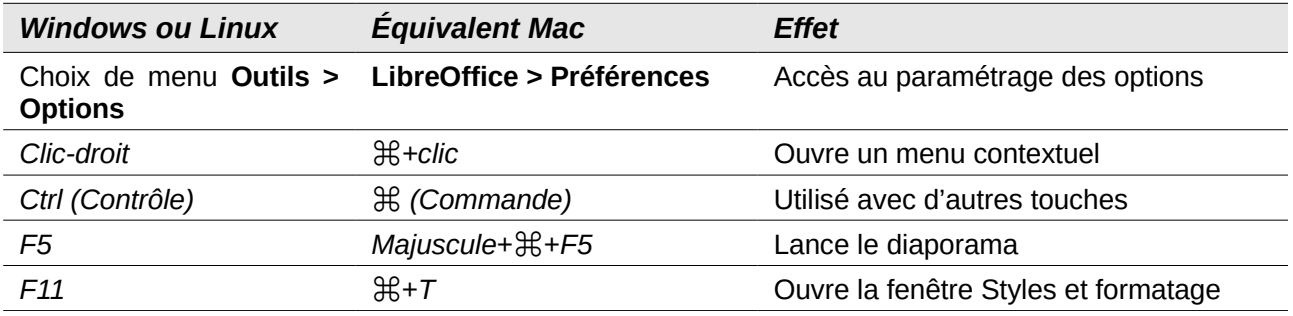

# Table des matières

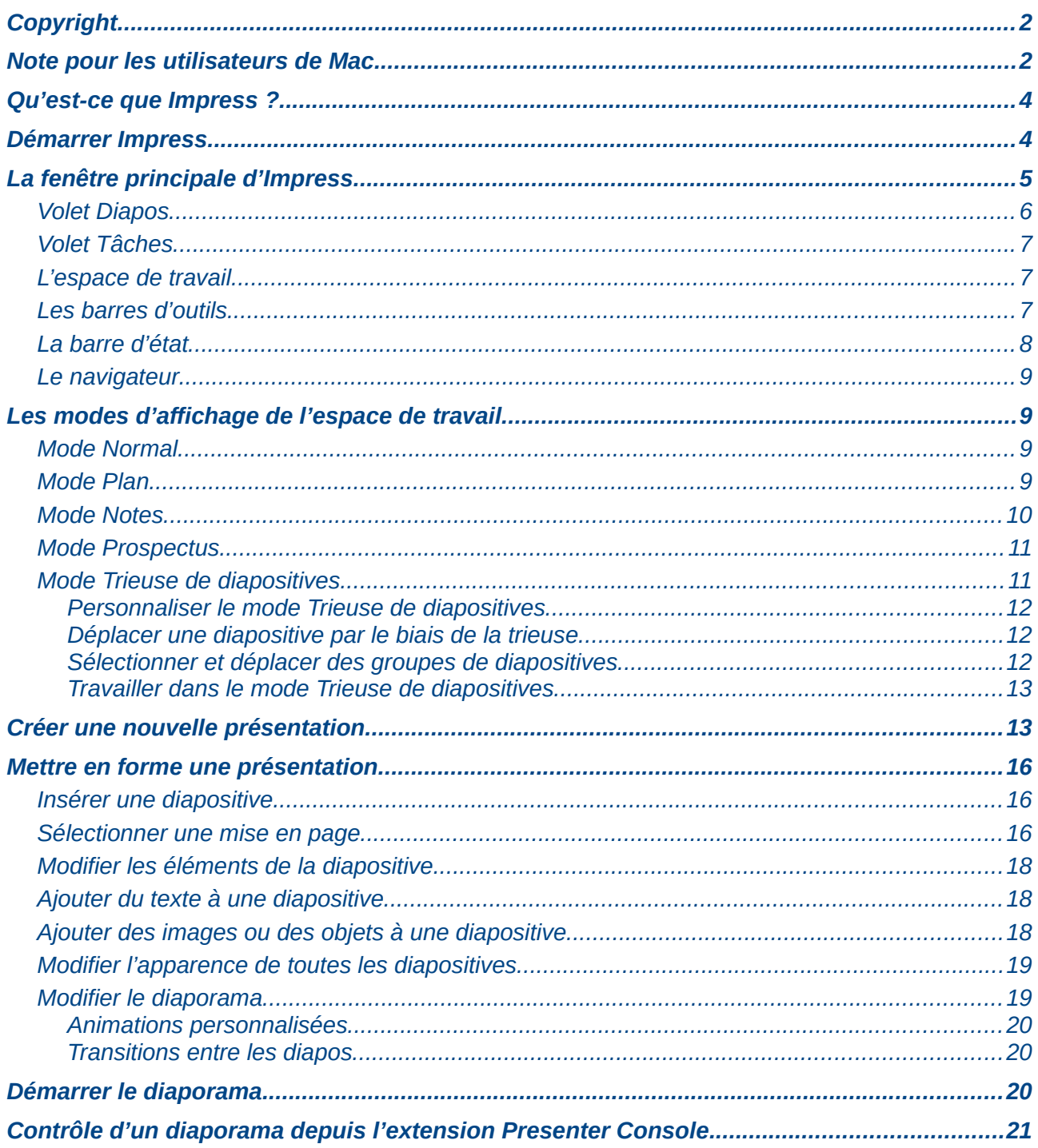

# <span id="page-3-1"></span>**Qu'est-ce que Impress ?**

Impress est le programme de présentation de diaporamas fourni par LibreOffice. Vous pouvez créer des diapositives qui contiennent de nombreux types d'éléments, du texte, des listes numérotées, des tableaux, des diagrammes et une large gamme d'objets graphiques comme des cliparts, des dessins ou des photographies. Impress accède également aux outils linguistiques de la suite bureautique (orthographe, synonymes, césure, grammaire…), aux styles de texte et aux styles d'arrière-plan. Enfin vous pourrez rendre vos présentations dynamiques en utilisant des effets de transition entre les diapositives ou des animations des objets.

Ce chapitre contient les instructions, captures d'écrans et astuces qui vous guideront à travers l'environnement d'Impress pour créer vos propres présentations. Des techniques plus complexes sont mentionnées dans ce chapitre, les explications pour les maîtriser se trouvent dans les chapitres suivants.

L'utilisation d'Impress, au-delà de très simples diaporamas, requiert la connaissance des éléments contenus dans les diapositives. Le texte des diapositives utilise des styles pour déterminer son apparence. Créer des dessins avec Impress est semblable à ce qui se fait avec le programme Draw de la suite LibreOffice. Pour cela, nous vous recommandons de lire également le *Chapitre 3, Utiliser les Styles et Modèles*, et le *Chapitre 7, Débuter avec Draw du Guide du Débutant*. Vous pouvez aussi consulter le *Guide Draw* pour plus de détails sur la façon d'utiliser les outils de dessin.

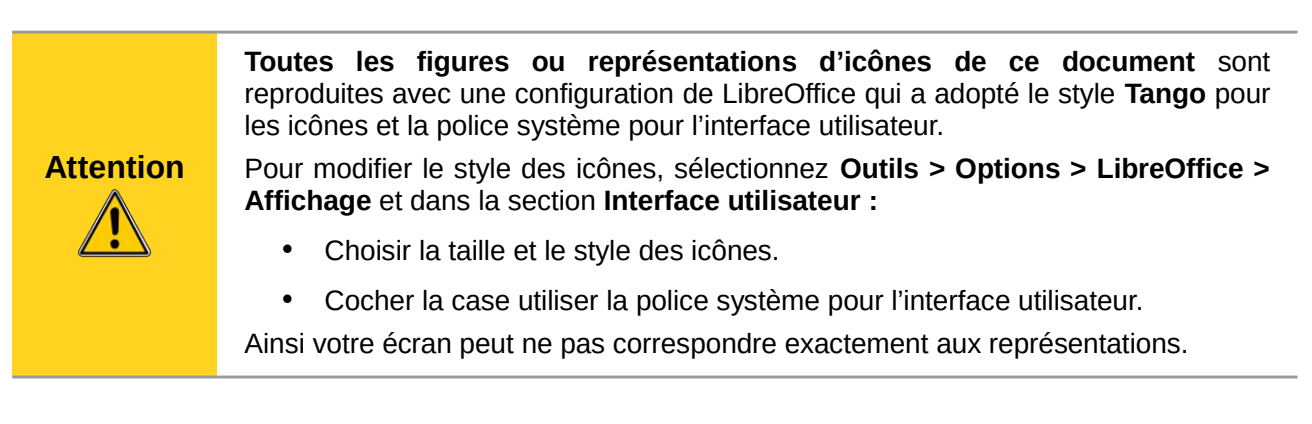

# <span id="page-3-0"></span>**Démarrer Impress**

Vous pouvez lancer le programme de différentes façons :

- À partir du *centre de démarrage LibreOffice*, si aucun composant n'est déjà démarré.
- À partir du menu système, le menu standard qui vous sert à lancer tous vos programmes : le menu Démarrer de Windows, le menu Applications de Gnome, le menu KDE identifiable par son logo sous KDE. Sous Mac OS X on parle du menu Applications, enfin sous Ubuntu il s'agit du Lanceur.
- Sous Windows utilisez l'icône : *Présentation*, dans le Démarrage rapide de LibreOffice. Des fonctions similaires existent pour Mac et Linux ; voir *Chapitre 1, Introduction à LibreOffice* du *Guide du Débutant*.
- À partir de n'importe quel module, cliquez sur le triangle à droite de l'icône **Nouveau**, sur la barre d'outils principale et sélectionnez *Présentation* dans la liste déroulante ou choisissez **Fichier > Nouveau > Présentation** dans la barre des menus.
- En ligne de commande, tapez : soffice --impress puis validez.

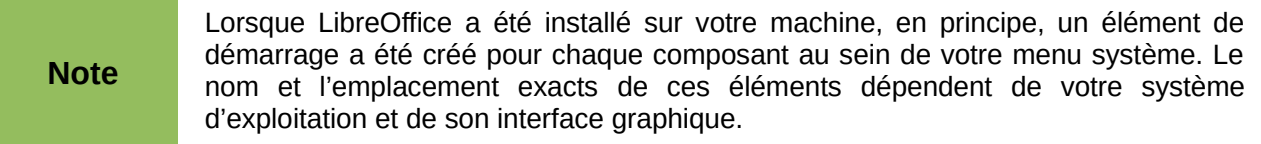

Quand vous lancez Impress pour la première fois, l'*Assistant de Présentation* apparaît [\(Figure 12](#page-13-0) page [14\)](#page-13-0). Vous pouvez alors choisir parmi les options suivantes :

- **Présentation vierge**, vous donne un nouveau document vide
- **À partir du modèle**, affiche une présentation formatée selon le modèle de votre choix
- **Ouvrir une présentation existante**
- Cliquez sur **Créer** pour afficher la fenêtre principale d'Impress.

Pour les instructions détaillées sur l'utilisation de l'Assistant Présentation, voir la section ["Créer](#page-12-0) [une nouvelle présentation"](#page-12-0) page [13.](#page-12-0)

Si vous ne voulez pas utiliser l'*Assistant de Présentation*, cochez l'option **Ne plus afficher cet assistant** avant de cliquer sur **Créer**. Vous pourrez de nouveau autoriser l'assistant avec **Outils > Options > LibreOffice Impress > Général > Nouveau document**, en cochant l'option **Démarrer avec l'assistant**.

## <span id="page-4-0"></span>**La fenêtre principale d'Impress**

La fenêtre principale Impress [\(Figure 1\)](#page-4-1) se divise en trois parties : le volet *Diapos*, l'*espace de travail* et le volet *Tâches*. Des barres d'outils supplémentaires peuvent apparaître pendant la création de la présentation.

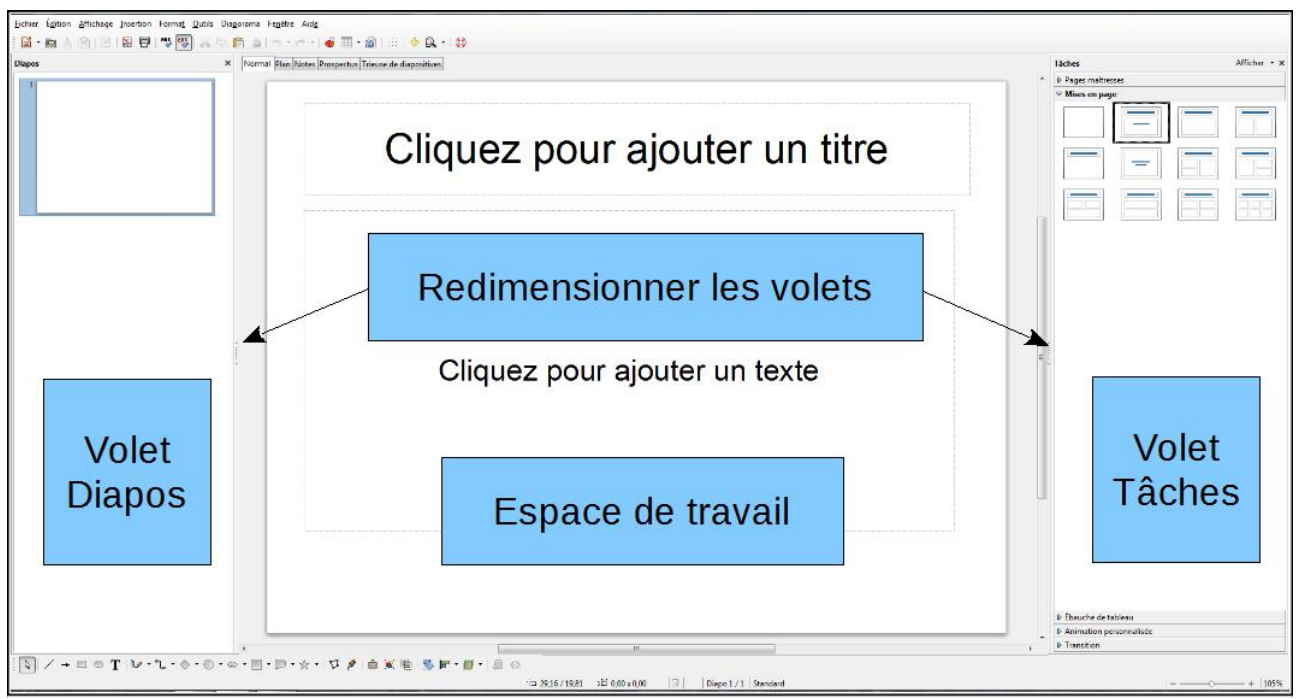

<span id="page-4-1"></span>*Figure 1 : Fenêtre principale Impress avec ses trois volets*

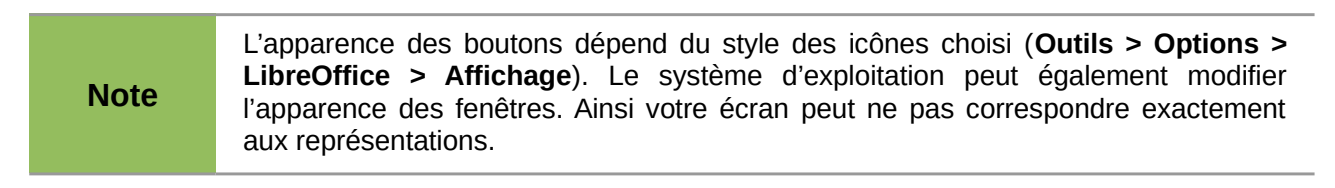

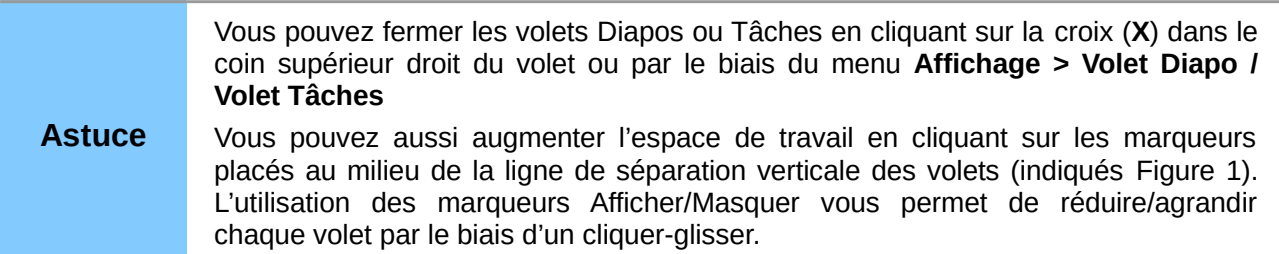

## <span id="page-5-0"></span>**Volet Diapos**

Le volet *Diapos* contient des vignettes représentant les diapositives de votre présentation, dans l'ordre où elles apparaîtront à moins que vous ne modifiiez l'ordre du diaporama comme décrit dans le *chapitre 9 Diaporamas. Transitions, animations, et plus encore*. Cliquer sur une vignette dans le volet *Diapos* sélectionne la diapositive et la place dans l'*espace de travail*. Quand une diapositive se trouve dans l'*espace de travail*, vous pouvez la modifier à loisir.

En survolant chaque diapositive, dans le volet diapos, trois icônes sur fond noir apparaissent [\(Figure 2\)](#page-5-1). Elles permettent (de gauche à droite) :

- Démarrer le diaporama à partir de cette diapo.
- Masquer la diapo pour qu'elle n'apparaisse pas dans le diaporama.
- Dupliquer la diapo.

<span id="page-5-1"></span>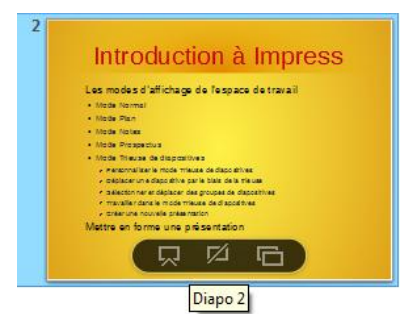

*Figure 2 : Boutons rapides*

D'autres opérations accessibles par clic-droit peuvent s'effectuer sur une ou plusieurs diapositives simultanément à partir du volet *Diapos* :

- Ajouter de nouvelles diapositives.
- Cacher une diapositive pour qu'elle n'apparaisse pas dans la présentation.
- Supprimer une diapositive, si vous n'en avez plus besoin.
- Renommer une diapositive.
- Copier ou déplacer une diapositive par cliquer-glisser.

Les opérations suivantes peuvent aussi être réalisées, bien qu'il existe des méthodes plus efficaces comme nous le verrons au cours de ce chapitre :

- Modifier la transition suivant la diapositive sélectionnée ou après chaque diapositive d'un groupe donné.
- Modifier l'enchaînement des diapositives dans la présentation.
- Modifier la conception d'une diapositive.
- Modifier simultanément la mise en page d'un groupe de diapositives.

### <span id="page-6-2"></span>**Volet Tâches**

Le volet *Tâches* comporte cinq sections. Pour développer la section que vous souhaitez utiliser, cliquez sur le titre de la section. Une seule section à la fois peut s'afficher.

#### **Pages maîtresses**

Ici vous définissez le style de page (diapositive) pour votre présentation. Impress comprend plusieurs modèles de pages maîtresses. L'un d'eux (défaut) est vierge et les autres ont des arrière-plans et styles de texte.

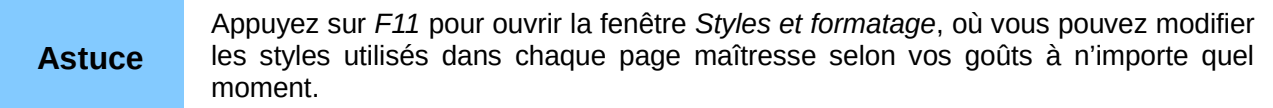

#### **Mises en page**

Les mises en page proposées par Impress apparaissent ici. Elles organisent le nombre et la position des objets par défaut. Vous pouvez choisir celle qui vous convient, l'utiliser comme elle est ou la modifier. Vous ne pouvez cependant pas sauvegarder des mises en page personnalisées.

#### **Ébauche de tableau**

Les styles de tableau sont proposés dans cette section. Vous pouvez de plus en changer l'apparence grâce aux options qui permettent d'afficher/masquer des colonnes et lignes spécifiques du tableau. Voir le *chapitre 3, Ajouter et Mettre en Forme du Texte* pour utiliser les tableaux.

#### **Animation personnalisée**

De nombreuses animations sont disponibles pour mettre en évidence les différents éléments de chaque diapositive. La section *Animation personnalisée*, propose un moyen facile d'ajouter, modifier, ou supprimer les animations. Voir le *chapitre 9, Diaporamas. Transitions, animations, et plus encore* pour voir comment ajouter et personnaliser des animations.

#### **Transition**

La section *Transition* s'applique aux diapositives ; elle donne accès à de nombreuses options de transition. Par défaut, le réglage est *Aucune transition*, et la diapositive suivante remplace simplement la précédente. Cependant vous pouvez choisir un effet de transition, la vitesse de transition (lent, moyen, rapide), le mode de transition (manuel, automatique) et le temps d'affichage de la diapositive (transition automatique seulement).

#### <span id="page-6-1"></span>**L'espace de travail**

L'espace de travail (au centre) propose cinq onglets : **Normal**, **Plan**, **Notes**, **Prospectus**, et **Trieuse de diapositives** [\(Figure 3\)](#page-6-3). Les cinq onglets correspondent à des modes spécifiques, et l'espace de travail change d'aspect en fonction du mode (onglet) que vous avez choisi. Les types d'affichage de l'espace de travail sont décrits en détail page [9](#page-8-2)

Normal Plan Notes Prospectus Trieuse de diapositives

<span id="page-6-3"></span>*Figure 3 : Les onglets de l'espace de travail*

#### <span id="page-6-0"></span>**Les barres d'outils**

De nombreuses barres d'outils sont à votre disposition lors de la création d'une diapositive ; vous pouvez les afficher ou les masquer grâce au sous-menu **Affichage > Barres d'outils**.

Vous pouvez également choisir les outils que vous souhaitez faire apparaître dans chaque barre d'outils ; voir le *Chapitre 11, Paramétrage et personnalisation d'Impress*.

Certaines barres d'outils d'Impress sont identiques à celles de Draw. Référez-vous au *Guide de Draw* pour des informations détaillées sur leur fonction et usage.

## <span id="page-7-0"></span>**La barre d'état**

La *barre d'état*, située sur le bord inférieur de la fenêtre *Impress*, contient des informations utiles en cours de travail, sur l'état de l'application, de l'objet sélectionné et du document. Pour plus de détails voir *Chapitre 1, Introduction à LibreOffice du Guide du Débutant*. Vous pouvez masquer la barre d'état grâce au sous-menu **Affichage > Barre d'état**.

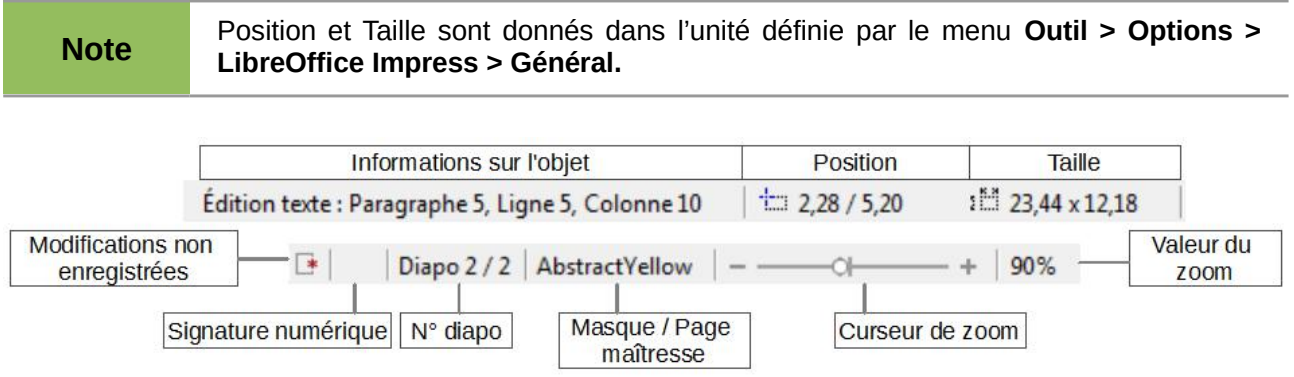

#### *Figure 4 : Barre d'état*

De gauche à droite :

• **Informations sur l'objet** : varient en fonction de la sélection, par exemple :

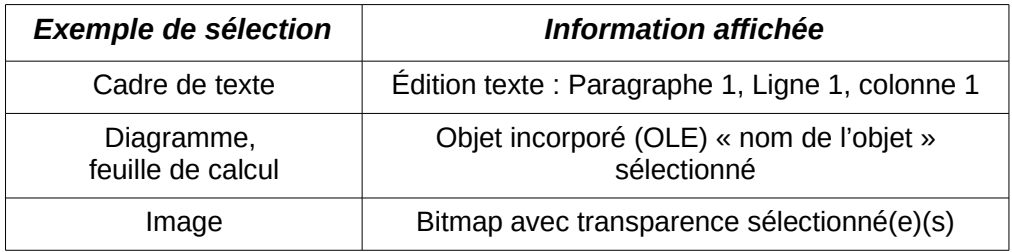

- **Position** et **Taille** : La position du curseur ou du coin supérieur gauche de l'objet sélectionné ; suivi par la largeur et la hauteur de l'objet.
- **Modifications non enregistrées** : Ce drapeau indique si le document a besoin d'être sauvegardé. Un double-clic dessus enregistre le fichier ou affiche la boîte de dialogue de sauvegarde si le fichier n'a pas encore de nom.
- **Signature numérique** : Ce drapeau indique si le document présente une signature numérique. Après avoir enregistré le fichier, un double-clic à cet endroit ouvre la boîte de dialogue signature numérique.
- **N° diapo** : Affiche le numéro de la diapositive et le nombre de diapositives dans la présentation.
- **Masque/Page maîtresse** : Le masque (page maîtresse) associé à la diapositive, un double-clic provoque l'affichage de la fenêtre des styles de diapo.
- **Curseur de zoom** : Ajuste le zoom de l'espace de travail.
- **Valeur du zoom** : Affiche la valeur du zoom en pourcentage, un double-clic vous permet de modifier la valeur, un clic droit permet de choisir des valeurs.

#### <span id="page-8-3"></span>**Le navigateur**

Le navigateur affiche tous les objets contenus dans le document. C'est un autre moyen pratique de se déplacer dans un document et de retrouver les différents objets à l'intérieur. Pour afficher le Navigateur, utilisez son icône dans la barre d'outils standard, ou choisissez **Affichage > Navigateur** dans la barre des menus ou bien encore la combinaison de touches *Ctrl*+*Maj*+*F5*.

Le Navigateur est plus utile si vous nommez vos diapositives et objets (images, feuilles de calculs…). Des noms représentatifs, mieux que les noms par défaut (image 1, texte1…), vous permettront de localiser vos éléments rapidement.

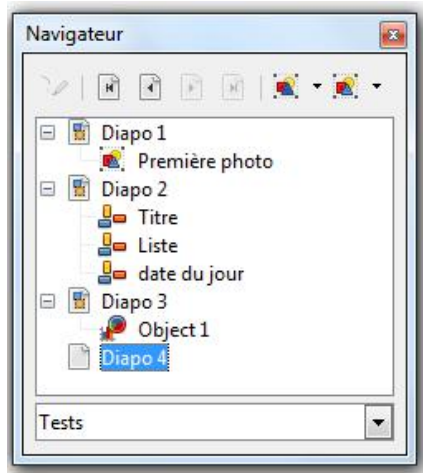

*Figure 5 : Le navigateur*

**Note** Par défaut le navigateur ne liste que les objets nommés. Pour voir tous les objets, cliquez sur le petit triangle noir du dernier bouton du navigateur et sélectionnez Toutes les formes.

## <span id="page-8-2"></span>**Les modes d'affichage de l'espace de travail**

Chaque mode, sélectionnable par les onglets de la [Figure 3,](#page-6-3) est conçu pour faciliter la réalisation de certaines tâches ; il est préférable de vous familiariser avec chacun des modes pour pouvoir rapidement accomplir chaque tâche par la suite.

**Note** Lorsque vous l'avez activé, chaque mode affiche un jeu différent de barres d'outils. Vous pouvez cependant utiliser le menu **Affichage > Barres d'outils**.

## <span id="page-8-1"></span>**Mode Normal**

Le mode Normal est le mode principal et permet de travailler avec une diapositive déterminée. Utilisez ce mode pour effectuer la mise en page, dessiner, ajouter du texte, des images et des effets d'animation.

Pour afficher une diapositive dans l'espace de travail (mode Normal) ([Figure 1\)](#page-4-1), sélectionnez la vignette de la diapositive dans le volet Diapos ou faites un double-clic sur son nom dans le Navigateur (cf. [supra](#page-8-3) page [9\)](#page-8-3).

#### <span id="page-8-0"></span>**Mode Plan**

Le mode Plan [\(Figure 6\)](#page-9-1) contient toutes les diapositives de la présentation dans l'ordre. Ce mode présente les titres et les listes de chaque diapositive sous forme de plan. Seul le contenu du cadre texte principal de chaque diapositive s'affiche. Donc si votre diapositive inclut d'autres cadres texte ou d'autres types de cadre, les textes qu'ils contiennent n'apparaîtront pas. Le nom des diapositives ne s'affichera pas non plus.

Utilisez le mode Plan pour :

- 1) Modifier le texte d'une diapositive :
	- Ajouter et supprimer du texte simplement.
- Déplacer les paragraphes de texte dans une diapositive vers le haut ou vers le bas en utilisant les flèches sur la barre d'outils *Formatage du texte* (voir [Figure 7\)](#page-9-3).
- Changer de niveau hiérarchique pour chaque paragraphe en utilisant les flèches (droite, gauche) de la barre d'outils *Formatage du texte*.
- 2) Ajouter directement une diapositive sans revenir au mode *Normal*, par un retour à la ligne.

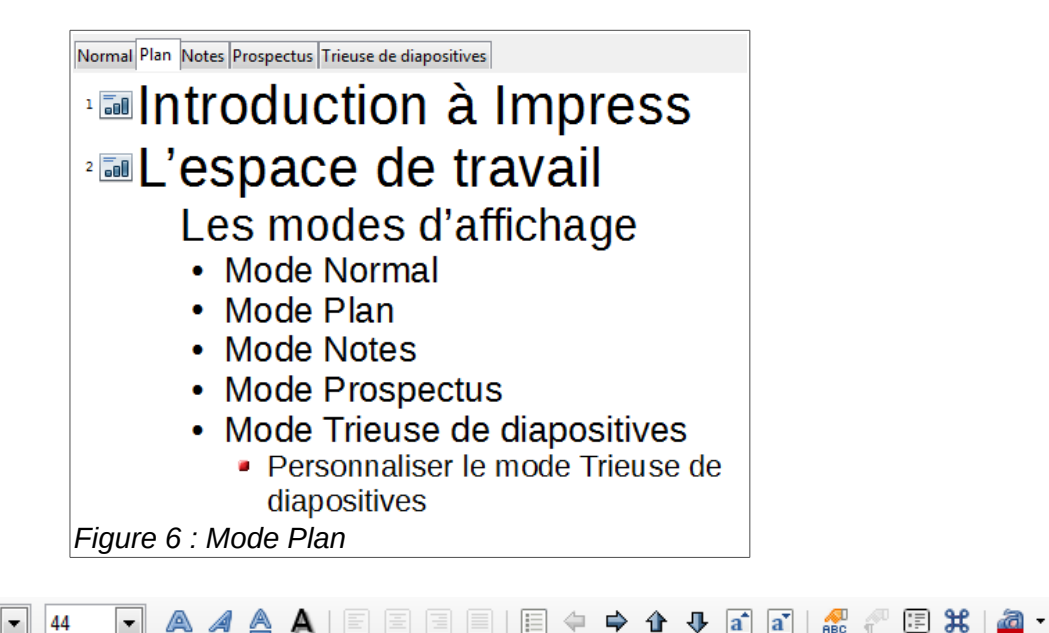

*Figure 7 : Barre d'outils Formatage du texte*

#### <span id="page-9-0"></span>**Mode Notes**

<span id="page-9-3"></span><span id="page-9-1"></span>Liberation Sans

Utilisez le mode Notes [\(Figure 8\)](#page-9-2) pour ajouter des notes à une diapositive. Ces notes ne s'affichent pas lors de la présentation du Diaporama, mais peuvent être utiles pour préparer le discours accompagnant la présentation.

<span id="page-9-2"></span>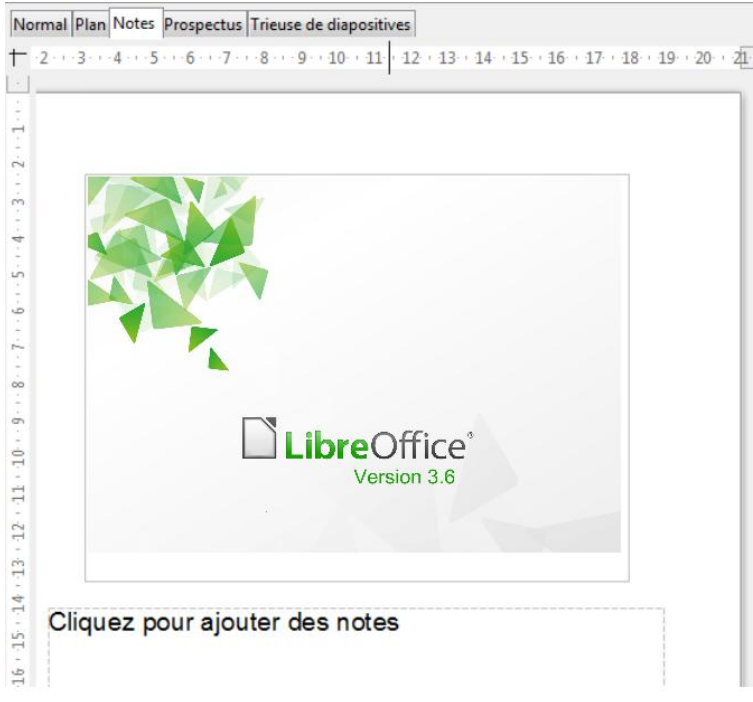

*Figure 8 : Mode Notes*

- 1) Sélectionnez l'onglet **Notes** dans l'*espace de travail*.
- 2) Sélectionnez la diapositive pour laquelle vous voulez joindre des notes :
	- Cliquez sur la diapositive dans le volet *Diapos*.
	- Double-cliquez sur le nom de la diapositive au moyen du navigateur.
- 3) Dans la fenêtre [Figure 8,](#page-9-2) utilisez le cadre inférieur « *Cliquez pour ajouter des notes* » pour saisir vos annotations.

Vous pouvez redimensionner le cadre des notes en utilisant les poignées bleues qui apparaissent quand vous cliquez sur la bordure du cadre. Vous pouvez aussi le déplacer en pointant sur la bordure puis cliquer-glisser. Pour changer le style du texte modifiez le style Notes (*F11* pour afficher la fenêtre des styles).

#### <span id="page-10-1"></span>**Mode Prospectus**

Le mode *Prospectus* permet la mise en page des diapositives pour préparer l'impression du diaporama. Cliquez sur l'onglet *Prospectus* dans l'*espace de travail*, puis sélectionnez **Mises en page** dans le volet *Tâches*. Vous pouvez choisir d'imprimer 1,2,3,4,6 ou 9 diapositive(s) par page.

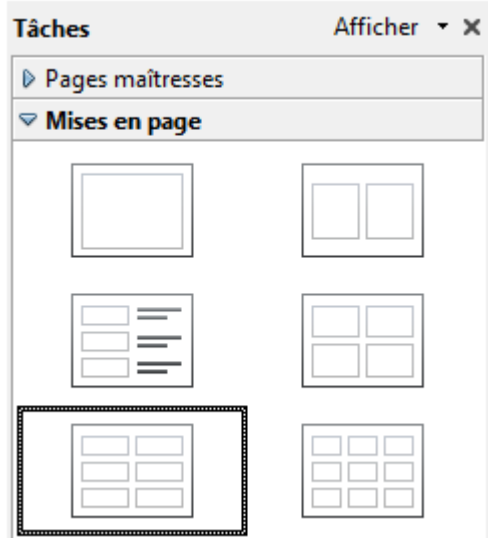

*Figure 9 : Panneau Mises en page*

Utilisez ce mode pour personnaliser les informations imprimées sur le prospectus. Référez-vous au *Chapitre 10, Imprimez, envoyez, et sauvegardez des diaporamas* pour plus d'instructions concernant l'impression de diapos, prospectus et notes.

#### <span id="page-10-2"></span><span id="page-10-0"></span>**Mode Trieuse de diapositives**

Le mode *Trieuse de diapositives* [\(Figure 10\)](#page-11-4) affiche toutes les diapositives sous forme de vignettes. Vous pouvez sélectionner une diapositive ou un [groupe de diapositives.](#page-11-3)

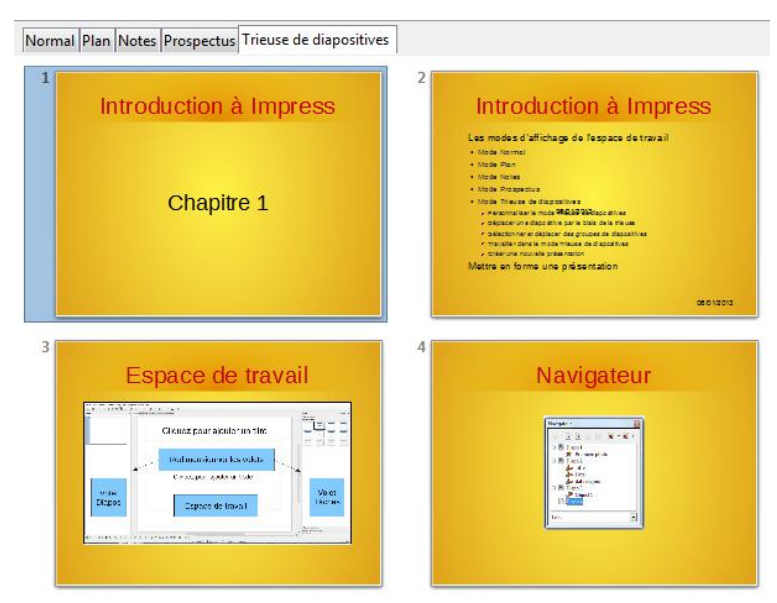

*Figure 10 : Mode Trieuse de diapositives*

#### <span id="page-11-2"></span>*Personnaliser le mode Trieuse de diapositives*

Pour modifier le nombre de diapositives par ligne :

- 1) Sélectionnez **Affichage > Barre d'outils > Trieuse de diapositives** et **Mode Diapo** pour afficher ou masquer les deux barres d'outils de la [Figure 11.](#page-11-5)
- 2) Ajustez le nombre de diapositives par ligne, entre 1 et 15.

<span id="page-11-4"></span>

| Trie $\blacktriangledown$<br>VX. | Mode Diapo |          |
|----------------------------------|------------|----------|
|                                  |            | 2 Diapos |

<span id="page-11-5"></span>*Figure 11 : Barre d'outils Trieuse de diapositives*

#### <span id="page-11-1"></span>*Déplacer une diapositive par le biais de la trieuse*

Pour déplacer une diapositive dans la présentation en utilisant la trieuse :

- 1) Cliquez sur la diapositive, qui apparaît alors en surbrillance (voir [Figure 10\)](#page-11-4).
- 2) Cliquez-glissez la diapositive à son nouvel emplacement.

#### <span id="page-11-0"></span>*Sélectionner et déplacer des groupes de diapositives*

Pour sélectionner un groupe de diapositives, utilisez l'une de ces méthodes :

- <span id="page-11-3"></span>• Utilisez la touche (*Ctrl*) : Cliquez sur la première diapositive ; tout en maintenant appuyée la touche *Ctrl* sélectionnez les autres diapositives du groupe.
- Utilisez la touche (*Maj*) : Cliquez sur la première diapositive, puis appuyez sur la touche *Maj* et cliquez sur la dernière diapositive du groupe. Cette méthode sélectionne toutes les diapositives entre la première et la dernière désignée ; cette méthode est utile pour sélectionner des éléments contigus.
- Utilisez la souris : Cliquez sur le côté extérieur de la première diapositive que vous souhaitez sélectionner puis glissez la souris pour inclure les autres diapositives jusqu'à ce qu'elles apparaissent en surbrillance.

Pour déplacer un groupe de diapositives :

- 1) Sélectionnez le groupe de diapositives.
- 2) Cliquez-glissez le groupe vers sa nouvelle destination.

#### <span id="page-12-1"></span>*Travailler dans le mode Trieuse de diapositives*

Vous pouvez travailler sur les diapositives dans le mode *Trieuse de diapositives* de la même façon que dans le volet *Diapos* du mode *Normal*.

Pour faire des modifications, cliquez avec le bouton droit et choisissez une commande dans le menu contextuel qui s'affiche :

- **Nouvelle diapo** : ajoute une diapositive après celle qui est sélectionnée.
- **Supprimer la diapo** : détruit la diapositive sélectionnée.
- **Renommer la diapo** : change le nom de la diapositive active.
- **Mise en page des diapos** : affiche le panneau *Mises en page* dans le volet *Tâches*.
- **Transition** : vous permet de déterminer les effets de transitions de la/des diapositive(s) sélectionnée(s).
- **Masquer la diapo** : les diapositives masquées ne s'affichent pas lors de la présentation.
- **Couper** : supprime la diapositive sélectionnée et la copie dans le presse-papier.
- **Copier** : copie la diapositive dans le presse-papier.
- **Coller** : insère la diapositive contenue dans le presse-papier.

# <span id="page-12-0"></span>**Créer une nouvelle présentation**

Cette section décrit comment commencer une nouvelle présentation avec l'Assistant présentation.

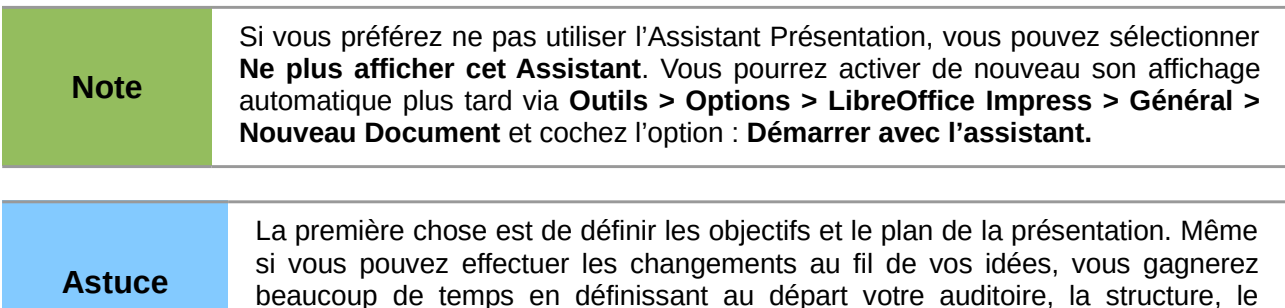

contenu de la présentation et la manière dont elle sera diffusée.

Quand vous démarrez Impress, l'Assistant Présentation s'affiche [\(Figure 12\)](#page-13-0).

- 1) Sous **Type**, choisissez une option.
	- *Présentation vierge* crée une présentation vide.
	- *À partir d'un modèle* utilise un modèle existant comme base de votre nouvelle présentation. L'assistant poursuit en vous proposant une liste de modèles disponibles. Choisissez celui qui vous convient.
	- *Ouvrir une présentation existante* pour continuer à travailler sur une présentation créée au préalable. L'assistant vous montre une liste de présentations existantes. Choisissez celle que vous voulez.

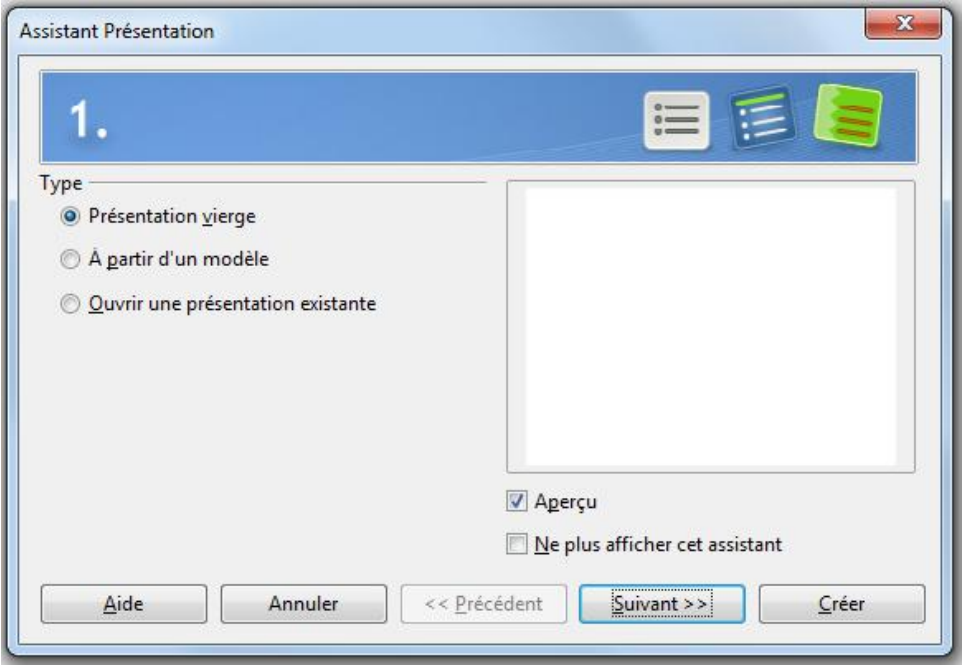

*Figure 12 : Choisir le type de présentation*

2) Cliquer sur **Suivant** affiche l'étape 2 de l'*Assistant présentation* ; ci-dessous tel qu'il apparaît si vous avez sélectionné *Présentation vierge* à l'étape 1. Si vous avez choisi À partir d'un modèle, un exemple de style de page s'affiche dans la fenêtre *Aperçu*.

<span id="page-13-0"></span>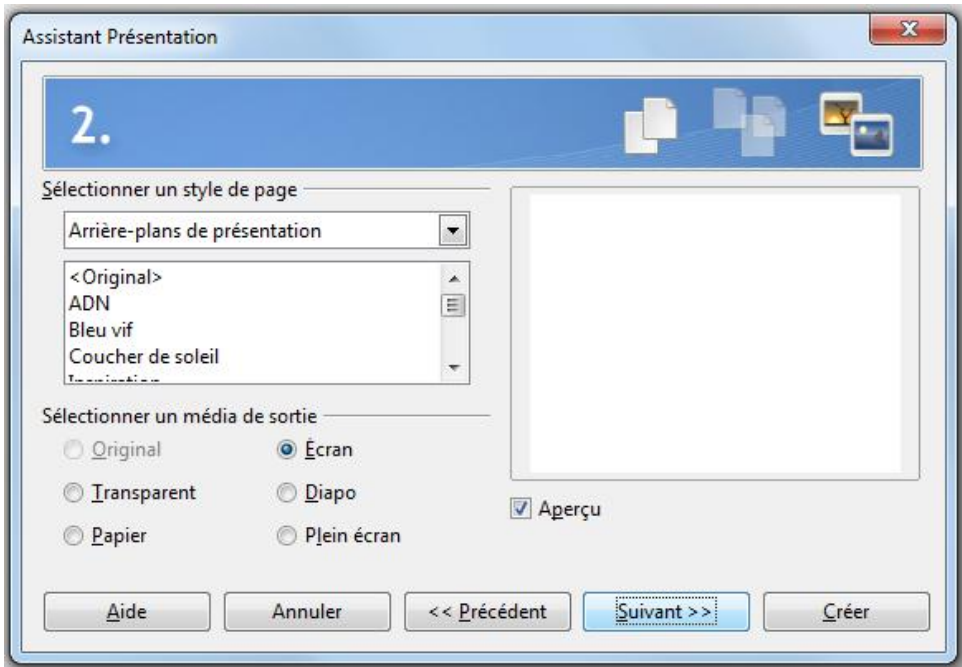

<span id="page-13-1"></span>*Figure 13 : Sélectionner un style de page*

3) Choisissez un **style de page** dans la liste. La section style de page propose deux catégories *Arrière-plans de présentation* et *Présentations*. Chacune affiche une liste de choix.

La catégorie *Arrière-plans de présentation* apparaît [Figure 13.](#page-13-1) En choisissant un élément vous visualisez un aperçu dans la partie droite de la fenêtre.

4) Définissez comment la présentation sera utilisée sous **Sélectionner un média de sortie**. Le plus souvent pour l'affichage sur un écran d'ordinateur, choisissez *Écran* ou *Plein écran*. Vous pourrez modifier le format de page à n'importe quel moment.

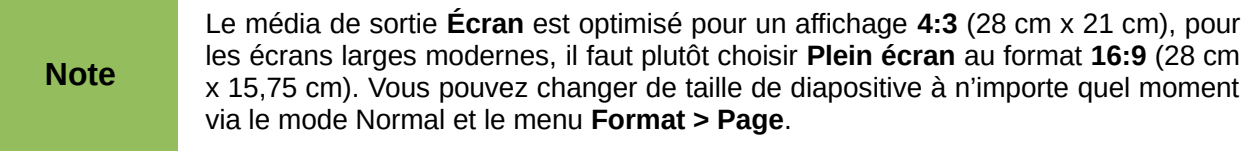

- 5) Cliquez sur **Suivant**. L'étape 3 de l'Assistant présentation apparaît [\(Figure 14\)](#page-14-0).
	- Choisissez l'*effet de transition* de diapo que vous souhaitez à partir du menu déroulant.
	- Sélectionnez la vitesse d'exécution de l'effet de transition depuis le menu déroulant **Vitesse**. *Moyen* est un bon choix par défaut.
- 6) Cliquez sur **Créer**. Une nouvelle présentation est créée.

**Astuce** Vous pouvez accepter les valeurs par défaut pour *Effet* et *Vitesse* jusqu'à ce que vous soyez habitué à la création de présentations. Vous pouvez changer ces valeurs plus tard en travaillant sur **Transition** dans le volet *Tâches*. Ces deux notions sont expliquées plus en détail dans le *Chapitre 9 Diaporamas. Transitions, animations, et plus encore.*

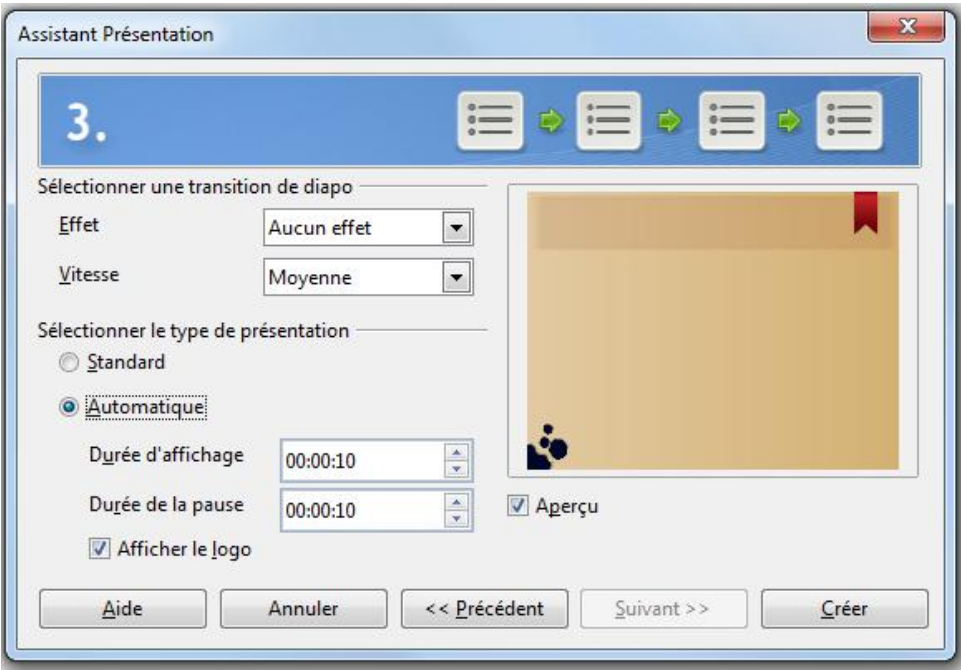

<span id="page-14-0"></span>*Figure 14 : Sélectionner un effet de transition pour les diapositives*

**Note** Si vous avez sélectionné *À partir du modèle* lors de l'étape 1, le bouton **Suivant** sera actif à l'étape 3 et d'autres étapes seront disponibles. Ces étapes ne sont pas décrites ici.

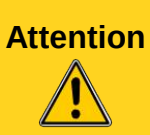

Assurez-vous de sauvegarder régulièrement votre travail, pour prévenir toute perte de données si quelque chose d'imprévu se produit. Vous pouvez activer la fonction d'enregistrement automatique (**Outils > Options > Chargement/enregistrement . Général)**. Vérifiez que **Enregistrer les informations de récupération automatique toutes les** est activé et que la fréquence d'enregistrement est renseignée. Cette option n'enregistre pas la présentation, mais permet de la récupérer dans un état proche du moment où LibreOffice s'est arrêté de manière imprévue.

# <span id="page-15-2"></span>**Mettre en forme une présentation**

Une nouvelle présentation contient seulement une diapositive vide. Dans cette section nous commencerons par ajouter de nouvelles diapositives puis nous les adapterons à nos besoins.

#### <span id="page-15-1"></span>**Insérer une diapositive**

Vous pouvez faire cela de différentes façons :

- **Insertion > Diapo**.
- Faire un clic droit sur la diapositive dans le volet *Diapos* et choisir **Nouvelle diapo** dans le menu contextuel.
- Cliquez sur le bouton **Diapo**  $\bullet$  dans la barre d'outils *Présentation* (la liste déroulante à droite propose une liste de mises en page prédéfinies).

Parfois plutôt que de travailler à partir d'une nouvelle diapositive, vous voudrez dupliquer une diapositive existante. Dans ce cas sélectionnez la diapositive dans le volet *Diapos*, et cliquez sur le troisième bouton le plus à droite en bas de la diapo lorsque la souris la survole ([Figure 2\)](#page-5-1), ou bien choisir le sous-menu **Insertion > Dupliquer la diapo**.

#### <span id="page-15-0"></span>**Sélectionner une mise en page**

Dans le volet *Tâches*, sélectionnez le panneau *Mises en page* pour afficher les mises en page disponibles [\(Figure 15\)](#page-15-3). Les modèles de mise en page proposent un nombre varié d'éléments, à partir d'une diapo vierge jusqu'à une diapositive pouvant contenir six cadres plus le titre.

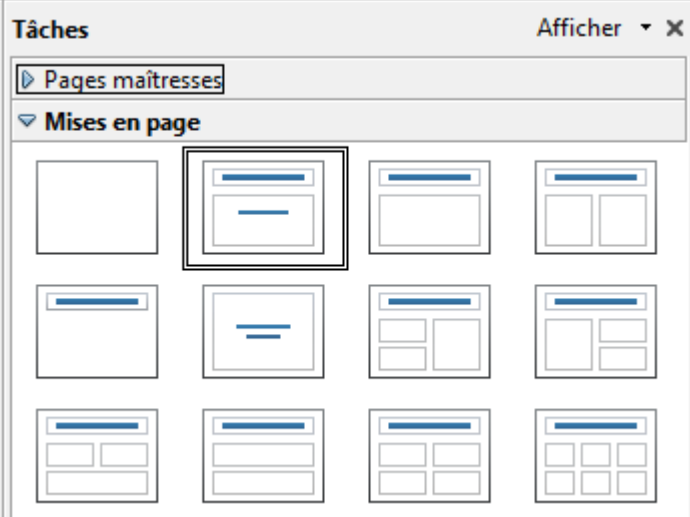

<span id="page-15-3"></span>*Figure 15 : Mises en page disponibles*

La première page d'une présentation est généralement une page de titre. *Diapo-titre* (qui contient aussi un cadre pour un sous-titre) ou *Titre*, *contenu* sont des modèles de mise en page qui conviennent pour la première diapositive de la présentation ; d'ailleurs pour la plupart des diapositives vous utiliserez probablement la mise en page *Titre, contenu*.

Pour créer le titre, cliquez sur **Cliquez pour ajouter un titre** (dans la mesure où vous n'avez pas choisi la mise en page vierge) et saisissez le texte du titre. Pour ajuster la mise en forme du titre, modifiez le *style de Titre* de la présentation ; voir *Chapitre 2 Utiliser des pages maîtresses, styles et modèles*.

Si vous utilisez le modèle de mise en page *Diapo-titre*, cliquez sur **Cliquez pour ajouter un texte** pour ajouter un sous-titre. Procédez comme ci-dessus pour faire des réglages sur la mise en forme, si nécessaire modifiez le style *Sous-titre* de la présentation également.

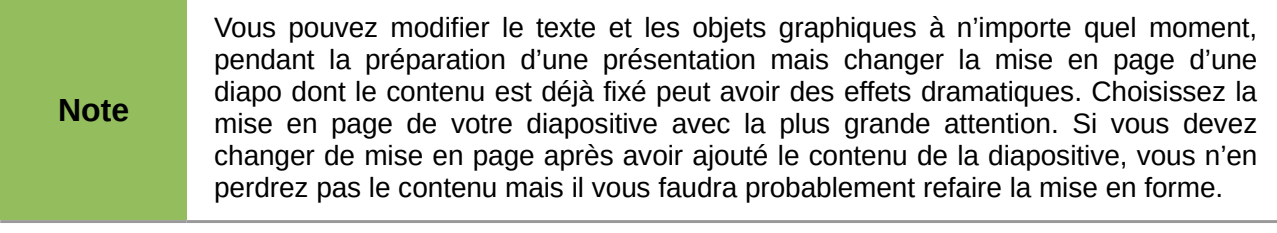

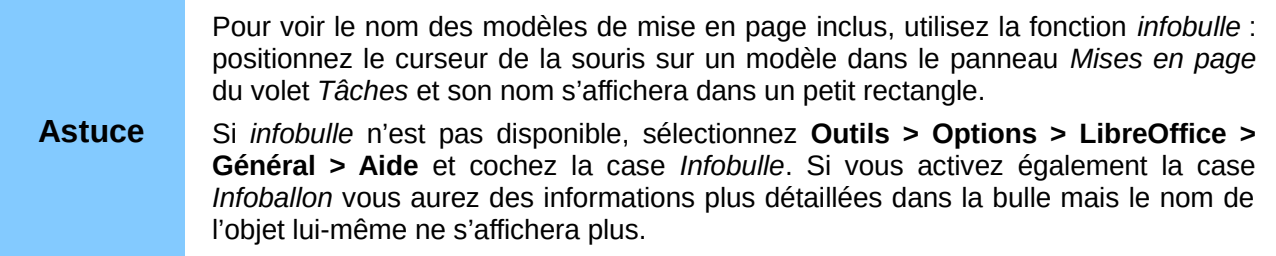

Pour attribuer une mise en page, affichez la diapositive dans l'espace de travail et sélectionnez la mise en page désirée à partir du panneau *Mise en page* du volet *Tâches*.

Plusieurs modèles de mise en page contiennent un ou plusieurs cadres-objets. Chacun de ces cadres peuvent contenir l'un ou l'autre des éléments suivants : *Texte*, *Vidéo*, *Image*, *Diagramme* ou *Tableau*.

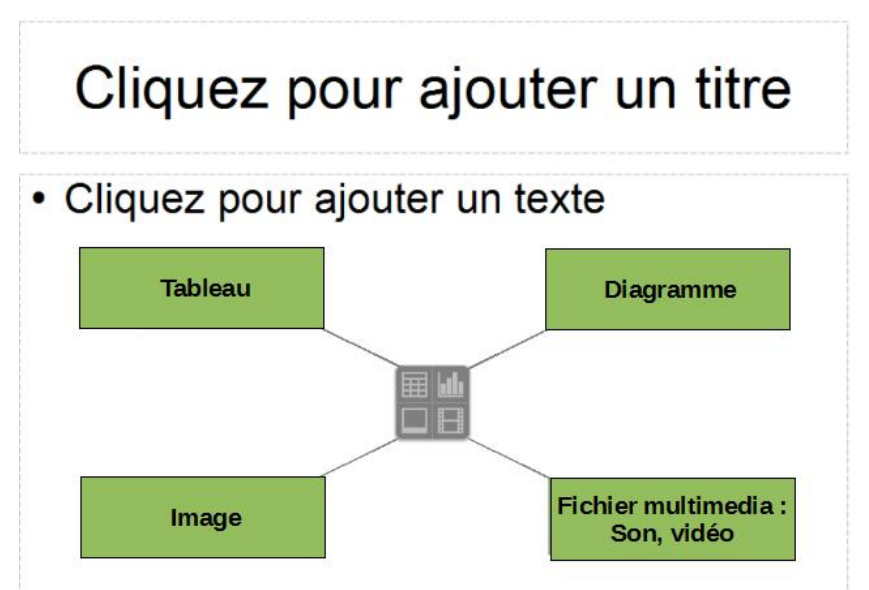

<span id="page-16-0"></span>*Figure 16 : Sélectionner le contenu du cadre-objet*

Vous pouvez choisir le type de contenu en cliquant sur l'icône correspondante qui s'affiche au milieu du cadre-objet comme montré sur la [Figure 16.](#page-16-0) Si vous souhaitez utiliser le cadre-objet pour saisir du texte, cliquez simplement n'importe où dans le cadre pour obtenir le curseur.

Si vous avez choisi une mise en page avec un ou plusieurs cadre-objet, c'est le bon moment pour décider ce vous allez insérer dans chacun.

## <span id="page-17-2"></span>**Modifier les éléments de la diapositive**

À cette étape, la diapositive contient des éléments qui ont été inclus via la *page maîtresse*, mais aussi à travers le modèle de mise en page. Les modèles prédéfinis ne suffiront pas toujours à vos besoins, vous voudrez peut-être supprimer des éléments inutiles et insérer de nouveaux objets comme du texte ou des images.

Impress n'offrant pas la fonctionnalité de créer de nouveaux modèles de mise en page, il vous autorise toutefois à redimensionner et déplacer les éléments de la mise en page. Vous pouvez aussi ajouter des éléments à la diapositive sans être limité par la taille ou la position des cadresobjets.

Pour redimensionner un cadre-objet, cliquez sur le bord du cadre, 8 poignées bleues apparaissent. Placez le curseur sur une de ces poignées, le curseur prend l'aspect d'une double flèche. Vous pouvez alors cliquer-glisser et le cadre change de dimensions.

Pour déplacer le cadre, éloignez la souris des poignées tout en restant sur le bord du cadre, le curseur prend l'aspect d'une quadruple flèche, vous pouvez alors cliquer-glisser pour déplacer le cadre.

Pour supprimer n'importe quel élément :

- 1) Cliquez sur l'élément, pour le mettre en surbrillance.
- 2) Appuyez sur la touche *Del* ou *Suppr* selon les claviers pour le supprimer.

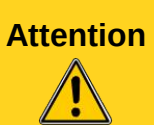

**Attention** On ne peut modifier les mises en page appliquées par le panneau Mises en page que par le sous-menu **Affichage > Normal** (valeur par défaut). Essayer de modifier la mise en page en modifiant la page maîtresse peut provoquer des résultats inattendus et nécessite beaucoup d'attention, plusieurs tests et erreurs.

## <span id="page-17-1"></span>**Ajouter du texte à une diapositive**

Pour ajouter du texte à une diapositive qui contient un *cadre-texte* cliquez sur **Cliquez pour ajouter un texte** dans le cadre texte et saisissez votre texte. Les styles hiérarchiques sont automatiquement appliqués au texte au fur et à mesure de votre saisie. Vous pouvez changer le niveau hiérarchique de chaque paragraphe de même que sa position dans le texte en utilisant les flèches de la barre d'outils *Formatage du texte* (voir ["Mode Plan"](#page-8-0), page [9\)](#page-8-0). Pour plus d'informations sur le texte, voir le *Chapitre 3, Ajouter et Mettre en Forme du Texte*.

#### <span id="page-17-0"></span>**Ajouter des images ou des objets à une diapositive**

Pour ajouter une image ou un objet, par exemple une image, un clipart, un dessin, une photographie ou un tableau, cliquez sur Insertion puis sélectionnez dans le menu le type d'élément que vous souhaitez insérer. Pour plus d'information, voir les chapitres suivants :

- Pour les images, voir le *chapitre 4, Ajouter et Mettre en Forme des Images*.
- Pour les objets graphiques, voir le *chapitre 5, Gestion des Objets Graphiques* et le *chapitre 6, Mettre en Forme des Objets Graphiques*.

• Pour OLE et autres objets, voir le *chapitre 7, Ajouter des Feuilles de Calcul, Graphiques et Autres Objets*.

## <span id="page-18-1"></span>**Modifier l'apparence de toutes les diapositives**

Pour changer l'arrière-plan et d'autres caractéristiques de toutes les diapositives de la présentation, vous devez modifier la page maîtresse ou choisir une autre page maîtresse.

Une *page maîtresse* est une diapositive avec un jeu de caractéristiques spécifiques qui agit comme un modèle, elle est utilisée comme point de départ pour la création d'autres diapositives. Ces caractéristiques sont l'arrière-plan, les objets de l'arrière-plan, le formatage du texte au travers des styles et les graphiques d'arrière-plan.

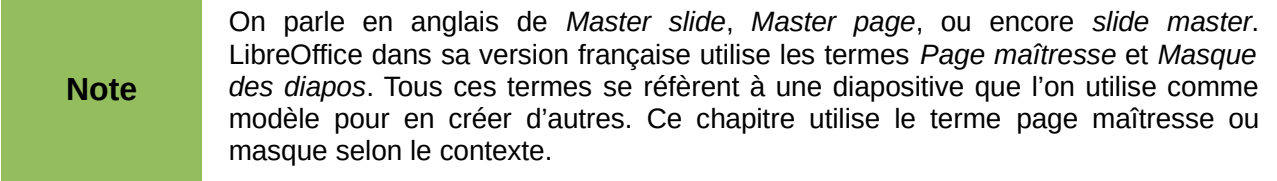

*Impress* propose une série de pages maîtresses qui se trouvent dans le panneau *pages maîtresses* du volet *Tâches*. Vous pouvez créer et enregistrer des pages maîtresses supplémentaires ou en ajouter de nouvelles à partir d'autres sources. Voir *Chapitre 2 Utiliser les pages maîtresses, styles et modèles* pour toutes les informations concernant la création et modification des pages maîtresses.

Si vous avez simplement besoin de changer l'arrière-plan, utilisez ce raccourci :

- 1) Sélectionnez **Format > Page** et allez sur l'onglet *Arrière-plan*.
- 2) Définissez les propriétés de votre arrière-plan, parmi *couleur*, *dégradé*, *hachure*, *bitmap*.
- 3) Validez votre choix.

Une boîte de dialogue vous demande alors si cet arrière-plan doit s'appliquer à toutes les diapositives. Si vous confirmez, Impress modifie automatiquement la page maîtresse pour vous.

Pour plus de détails, voir le *Chapitre 4 Modifier les attributs d'objets* du *Guide Draw* ou le *Chapitre 6 Mettre en Forme des Objets Graphiques* de ce guide.

#### <span id="page-18-0"></span>**Modifier le diaporama**

Par défaut, la présentation affichera toutes les diapositives dans l'ordre où elles apparaissent dans la *Trieuse de diapositives*, sans transition entre les diapos, et vous devrez interagir avec le clavier ou la souris pour faire avancer le diaporama.

C'est maintenant le moment de revoir la présentation entière et de répondre à quelques questions. Lancer le diaporama au moins une fois (voir ["Démarrer le diaporama"](#page-19-0), page [20\)](#page-19-0) avant d'y répondre.

- Les diapositives sont-elles dans le bon ordre ?
- L'information est-elle suffisamment aérée et visible par le public depuis le fond d'une grande pièce ? Le bas des diapositives est-il bien visible ?
- Une diapositive supplémentaire peut-elle éclaircir un point particulier ?
- Toutes les diapositives sont-elles bien indispensables ?
- Des animations pourraient-elles améliorer la présentation ?
- Les transitions choisies sont-elles bien adaptées à toutes les diapositives ?

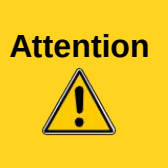

Avant de supprimer une ou plusieurs diapositives qui ne vous semblent pas nécessaires, masquez-les et jouez plusieurs fois le diaporama pour vous en assurer. Pour masquer une diapositive, il faut la sélectionner dans le volet *Diapos*, puis, soit faire un clic-droit sur celle-ci et choisir **Masquer la diapo**, soit utiliser le bouton rapide central de la diapositive lorsque la souris la survole [\(Figure 2\)](#page-5-1)

Lorsque vous avez répondu à ces questions, faites les modifications nécessaires. Cela se fera plus facilement dans la trieuse de diapositives (voir page [11\)](#page-10-2) : pour modifier l'ordre des diapositives, les faire glisser vers la position choisie ; pour modifier les transitions, les animations et apporter d'autres retouches, utiliser les différentes possibilités du volet *Tâches*.

#### <span id="page-19-2"></span>*Animations personnalisées*

C'est le moment d'ajouter une animation personnalisée. Ces animations se trouvent dans la section *Animation personnalisée* du volet *Tâches*. Il s'agit d'une technique évoluée qui est expliquée dans le *chapitre 9 Diaporamas. Transitions, animations, et plus encore*.

#### <span id="page-19-1"></span>*Transitions entre les diapos*

Votre premier diaporama aura probablement la même transition entre toutes les diapositives. Par défaut, le passage d'une diapositive à l'autre se fait par clic. Si vous voulez que chaque diapositive s'affiche un certain temps, cliquez sur le bouton **Automatiquement après** et entrez le nombre de secondes. Cliquez sur le bouton **Appliquer à toutes les diapos**.

Les types de transition se trouvent dans la section *Transition* du volet *Tâches*. Pour plus de détails, consulter le *chapitre 9 Diaporamas. Transitions, animations, et plus encore*.

#### **Astuce** La section *Transition* présente une option très utile : *Aperçu automatique*. Lorsqu'elle est sélectionnée, à chaque modification de transition, la diapositive concernée est affichée dans l'espace de travail accompagnée de l'effet de transition choisi.

# <span id="page-19-0"></span>**Démarrer le diaporama**

Pour jouer un diaporama, choisissez l'une des méthodes suivantes :

- Sélectionnez **Diaporama > Diaporama** sur la barre des menus.
- Cliquez l'icône **Diaporama** sur la barre d'outils *Présentation*.
- Dans le volet *Diapos*, cliquez sur le bouton le plus à droite (lorsque vous survolez la diapo) de la diapo à partir de laquelle vous voulez commencer le diaporama.
- Appuyez sur la touche *F5* du clavier.

Si la transition du diaporama est configurée sur **Automatiquement après x secondes**, laisser le diaporama se dérouler de lui-même.

Si la transition est configurée sur **Au clic**, faites comme suit pour passer à la diapositive suivante :

- Utilisez les touches directionnelles du clavier (flèche droite, flèche gauche) pour passer à la diapo suivante ou revenir à la précédente.
- Cliquez avec la souris pour atteindre la diapositive suivante.
- Appuyez sur la touche *espace* du clavier pour avancer à la diapo suivante.
- Tournez la molette de la souris.

Cliquez-droit n'importe où pour ouvrir un menu contextuel à partir duquel vous pouvez naviguer entre les diapositives et régler d'autres options.

**Astuce** Si vous avez beaucoup de diapositives, il sera alors plus aisé de retrouver la diapo recherchée si vous lui avez donné un nom.

Pour quitter le diaporama à n'importe quel moment, appuyez sur la touche *Échap*.

## <span id="page-20-0"></span>**Contrôle d'un diaporama depuis l'extension Presenter Console**

La plupart des installations de LibreOffice Impress sont fournies avec l'extension **Presenter Console** intégrée. Si ce n'est pas le cas, l'extension peut être obtenue comme décrit dans le *Chapitre 11, Installer et personnaliser Impress*.

L'extension Presenter Console nécessite deux affichages et ne fonctionne que lorsque deux moniteurs sont connectés (l'un d'eux peut être l'écran de l'ordinateur portable) et que l'affichage est étendu aux deux écrans.

L'extension Presenter Console propose des contrôles supplémentaires sur les diaporamas avec des affichages différents sur le moniteur externe (pour le public) et sur le moniteur local (pour le présentateur). L'écran du présentateur inclut la diapositive courante, la prochaine, les notes de présentation et un minuteur. Voir le *chapitre 9 Diaporamas. Transitions, animations, et plus encore* pour plus de détails.